# **Reference Data Management 2311**

for SAP Master Data Governance

## **Technical Documentation**

MDF Solution Manager Integration

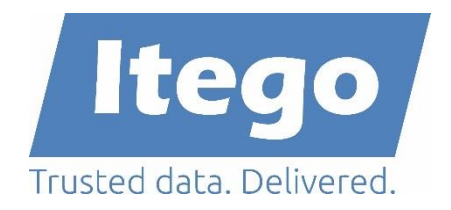

Version: 19.02.2024

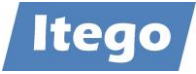

## **Content**

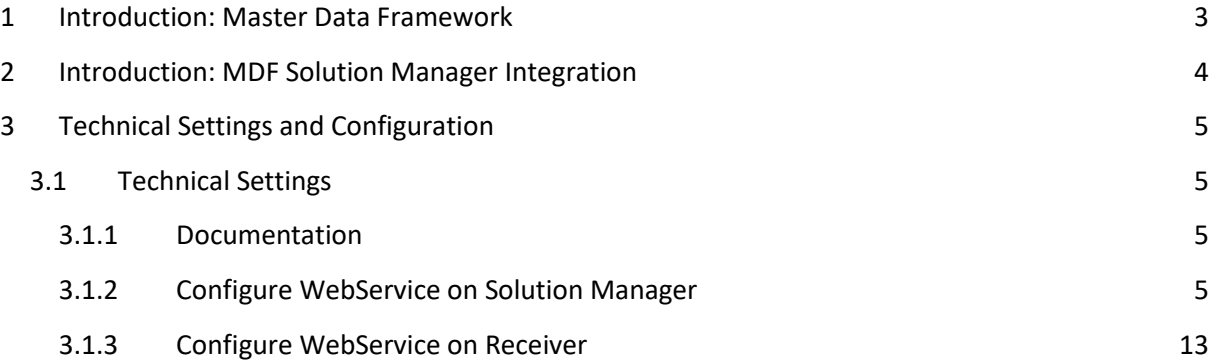

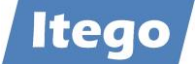

## <span id="page-2-0"></span>**1 Introduction: Master Data Framework**

The Itego Master Data Framework (MDF) builds the foundation for Itego Reference Data Management (RDM) and covers the following components

- MDF for SAP MDG
	- o Reference Data Processing
	- o Standard Enhancements
	- o Customer Specific Objects
	- o Configuration Management
	- o Generic Data Replication
	- o Solution Manager Integration
- MDF for SAP ERP and S/4HANA
	- o Local Staging Area
	- o Generic Data Replication
- MDF for non-SAP
	- o WebService Connect (planned / PoC version available)

This document covers the "Solution Manager Integration".

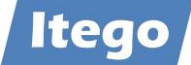

## <span id="page-3-0"></span>**2 Introduction: MDF Solution Manager Integration**

Using the MDF Solution Manager Integration the business driven harmonization and governance of reference data will be enhanced by the technology driven governance and orchestration of SAP configuration data.

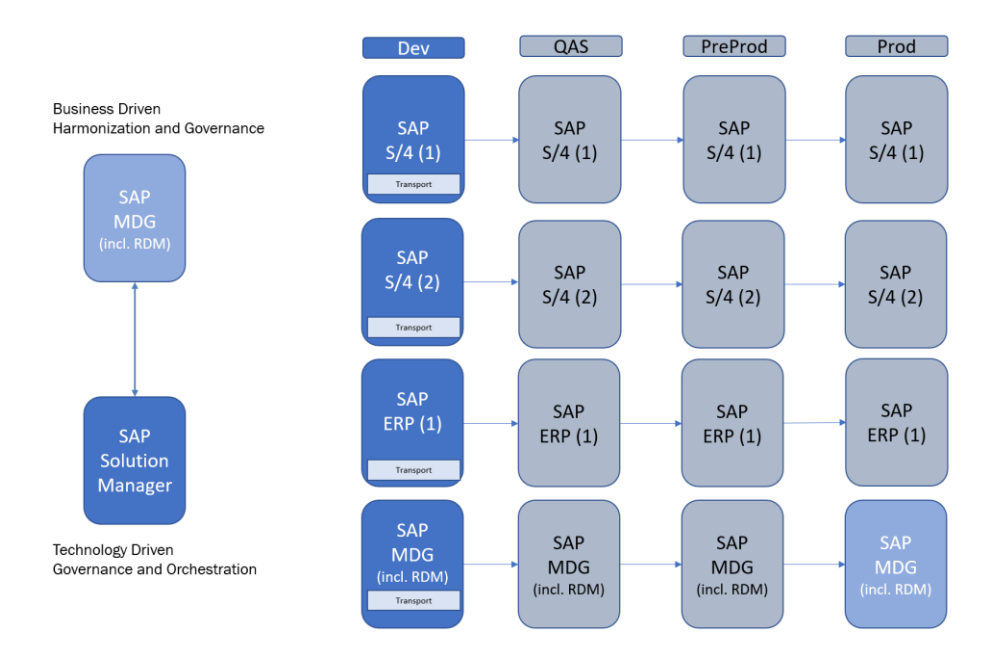

In order to achieve this RDM for SAP MDG sends reference data to the SAP based receivers. This reference data is stored (in the Full IT governance scenario) in "transports" (in the receiver) and a ChaRM-Ticket is created (in Solution Manager). From that point the orchestrated movement of this configuration from development to production systems is handled by the ChaRM ticket processing.

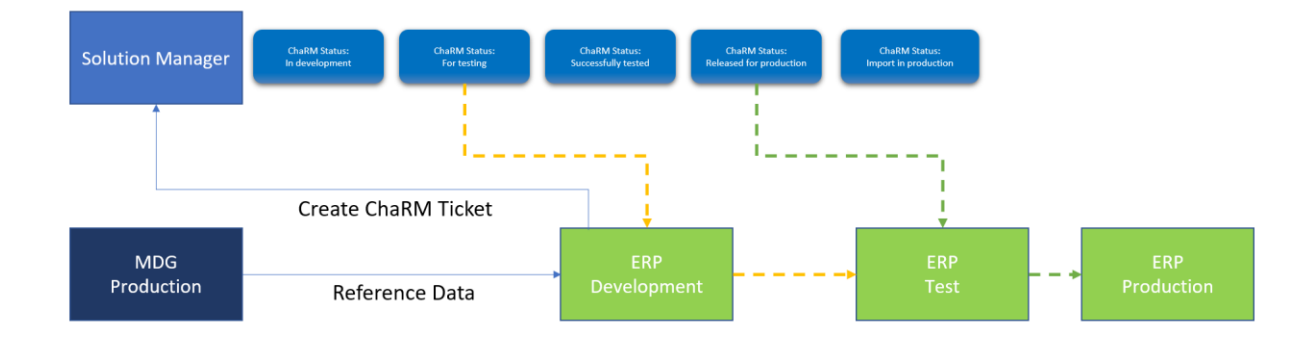

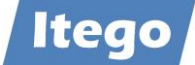

## <span id="page-4-0"></span>**3 Technical Settings and Configuration**

#### <span id="page-4-1"></span>**3.1 Technical Settings**

#### <span id="page-4-2"></span>3.1.1 Documentation

The MDF Solution Manager Integration is based on the "Service Desk Webservice API" provided by SAP. For more information and a configuration guide please check [SAP Note](https://launchpad.support.sap.com/#/notes/2556872)  [2556872.](https://launchpad.support.sap.com/#/notes/2556872) 

#### <span id="page-4-3"></span>3.1.2 Configure WebService on Solution Manager

Log In to the SAP Solution Manager, start transaction SE80 and check package AI\_SOLAR\_INTERFACE\_SD.

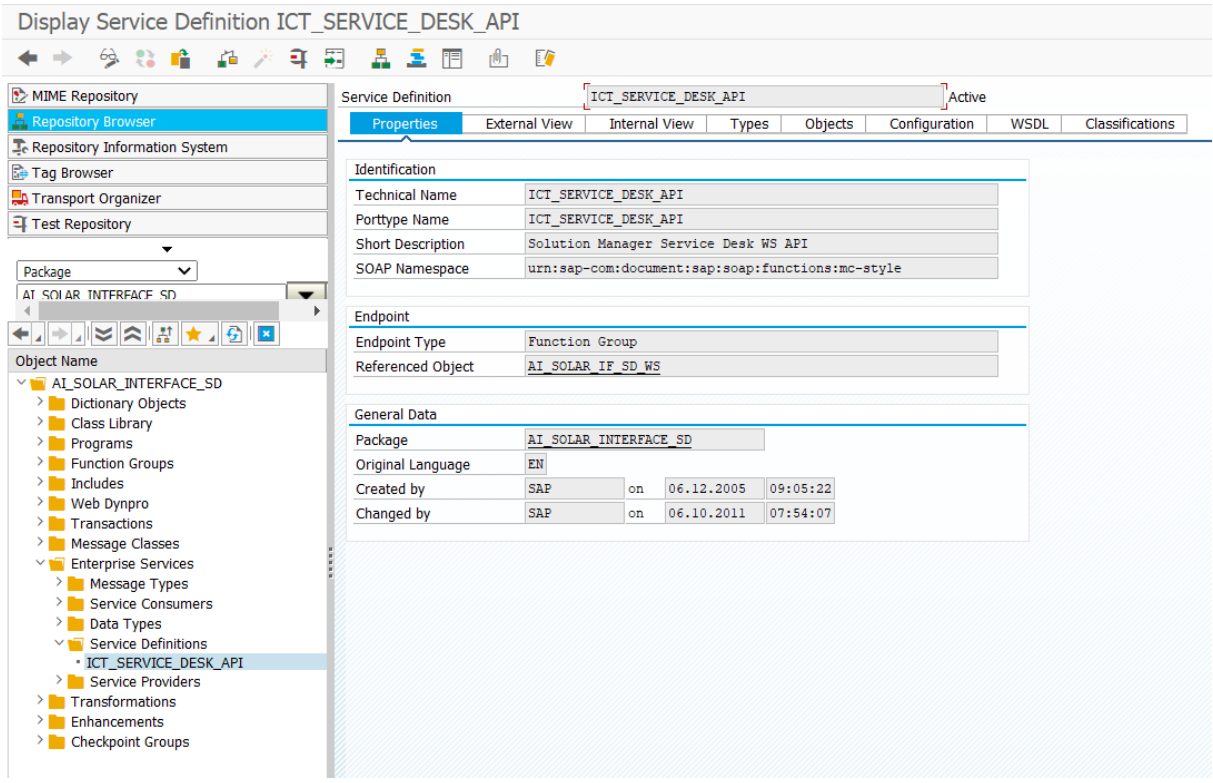

This service needs to be configured via transaction SOAMANAGER.

Choose WebService Configuration:

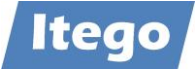

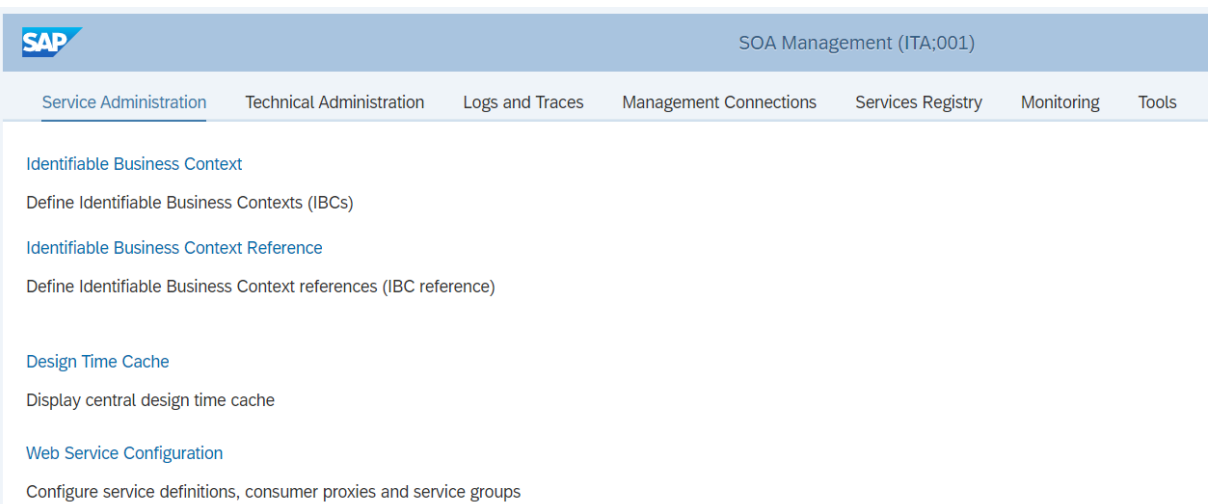

### And search for ICT\_SERVICE\_DESK\_API:

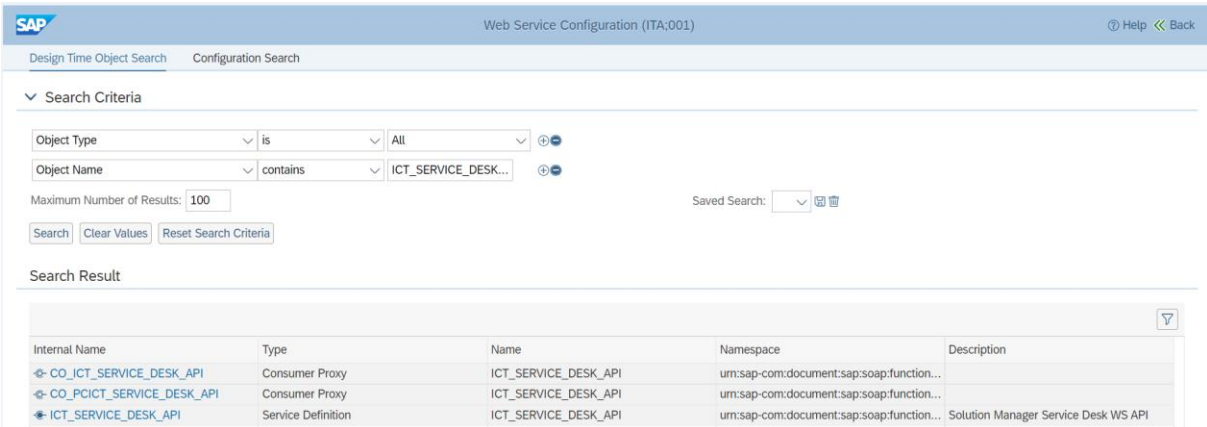

## Define services and bindings for object ICT\_SERVICE\_DESK\_API if they don't exist yet:

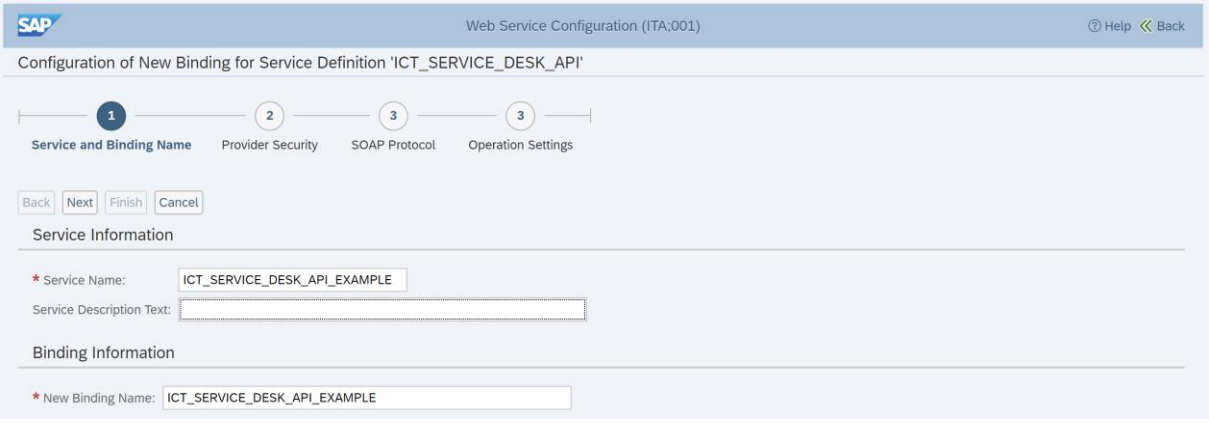

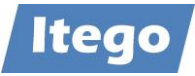

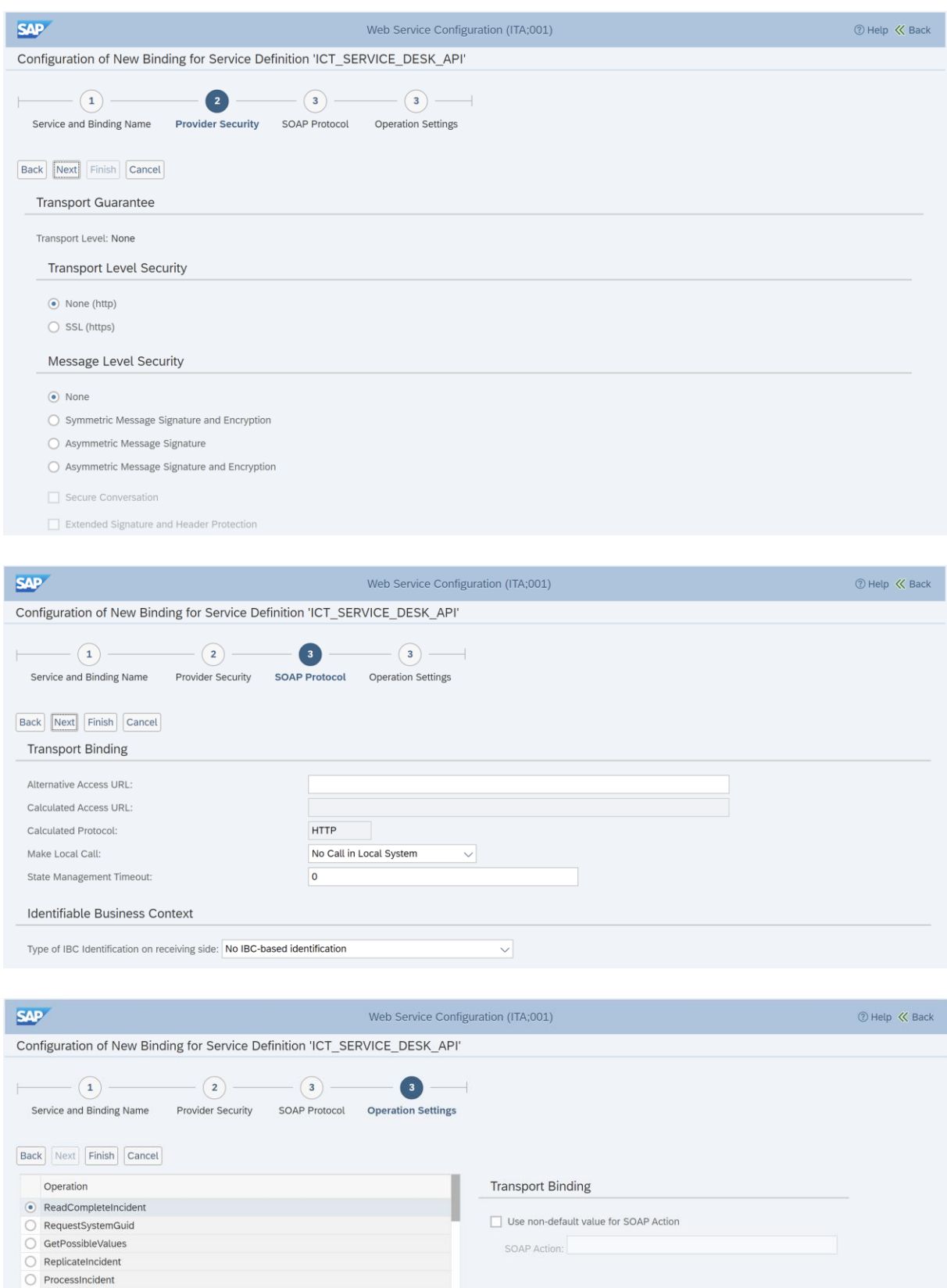

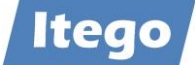

Open the created or existing services definition:

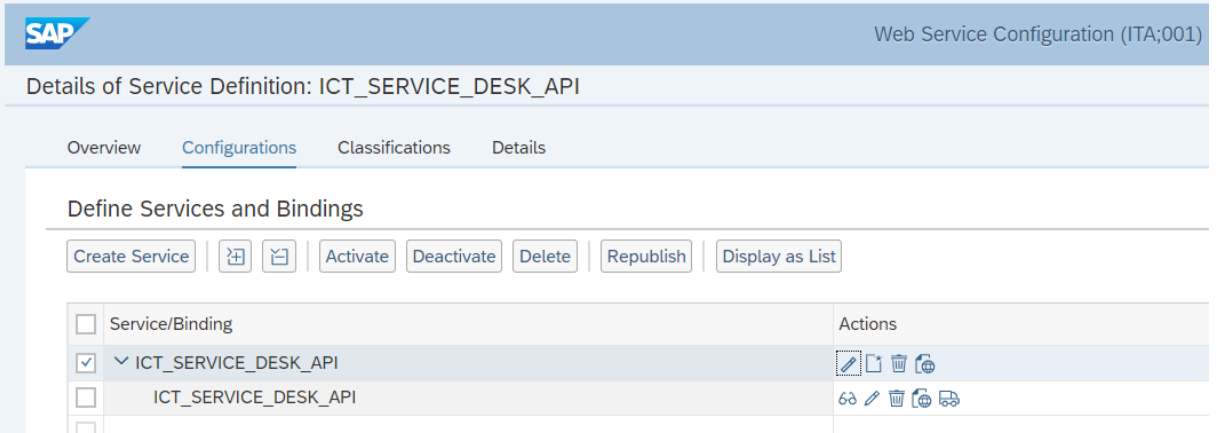

Download the WSDL using the button 'Open Service WSDL Generation' in Actions column:

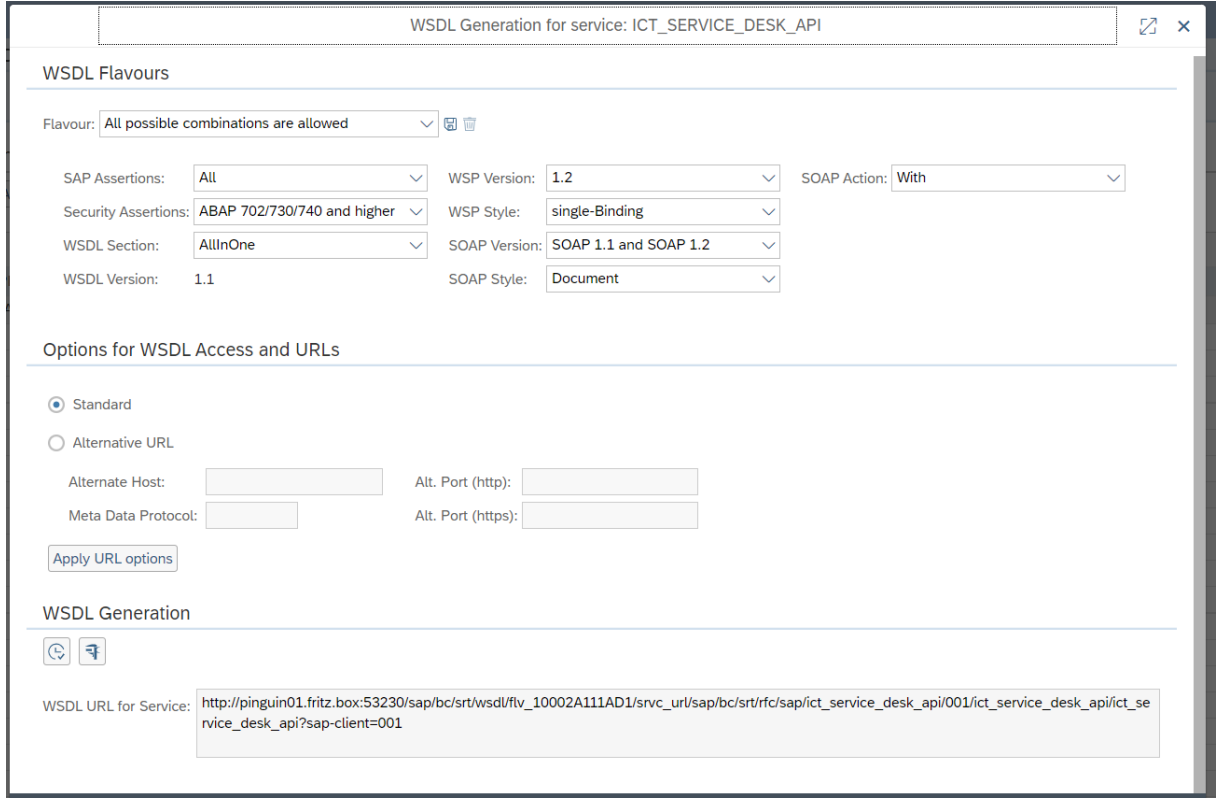

Keep this WSDL download aside for use in configuration of Receiver system(s).

Create a GUID to be used by Solution Manager requesters by executing function module BRF\_GUID\_CREATE via transaction SE37:

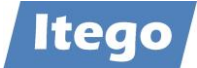

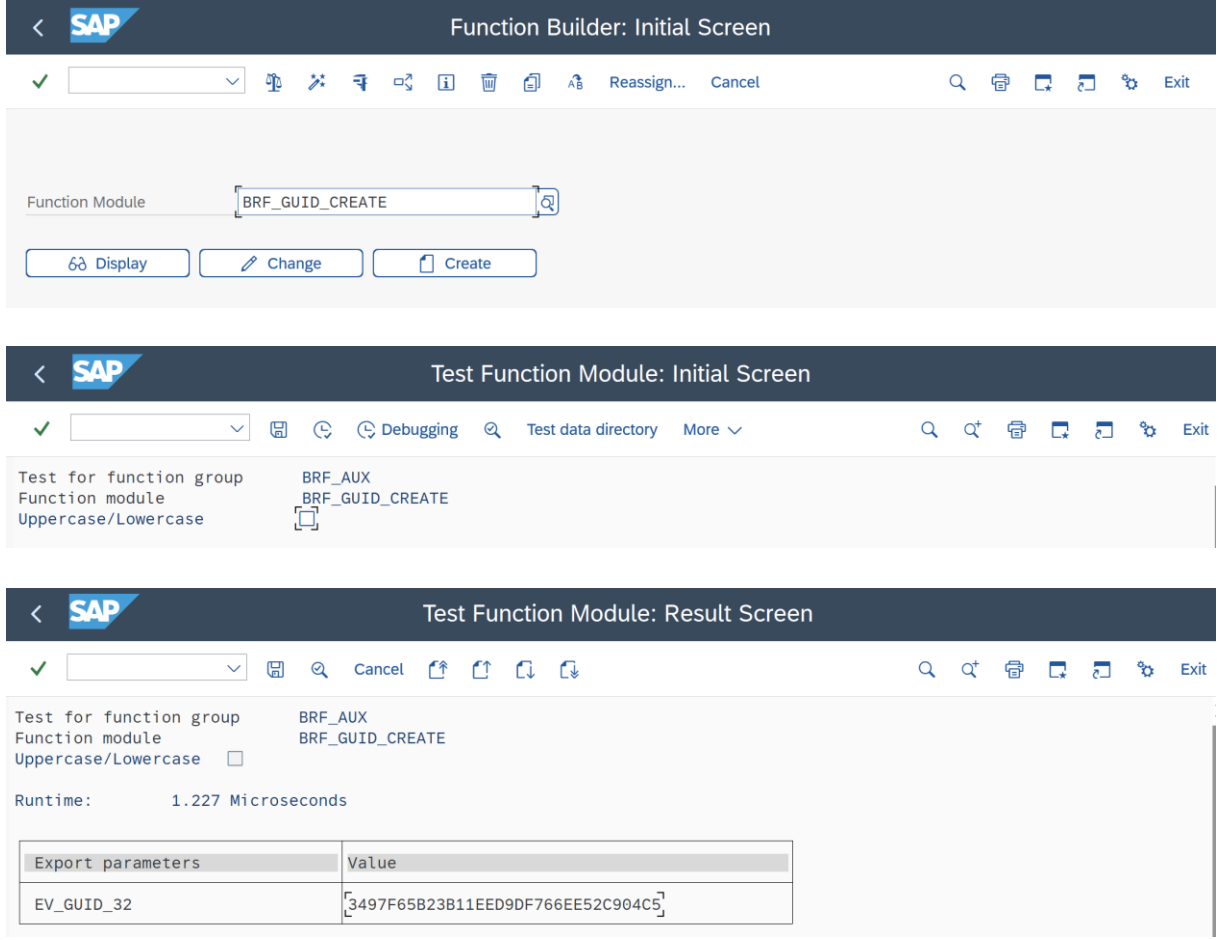

Keep this GUID value aside for configuration of one specific Receiver system. For every Receiver system to be connected to Solution Manager, a GUID needs to be created.

These GUID(s) need to be inserted in table ICT\_SYSCONF via transaction SE16:

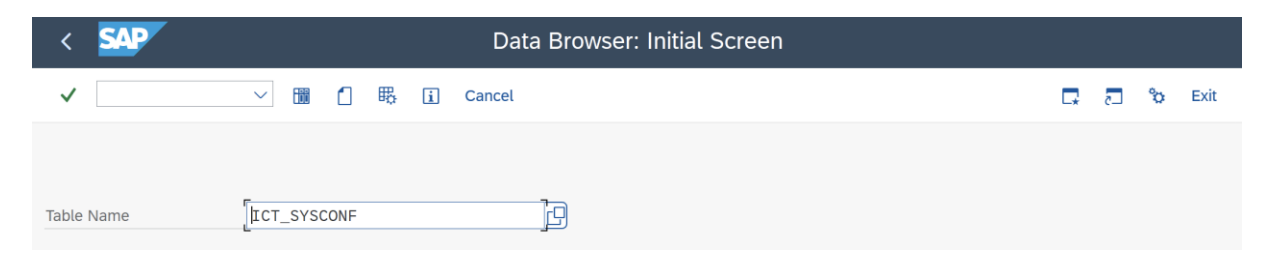

As an example entry:

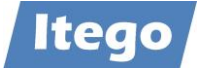

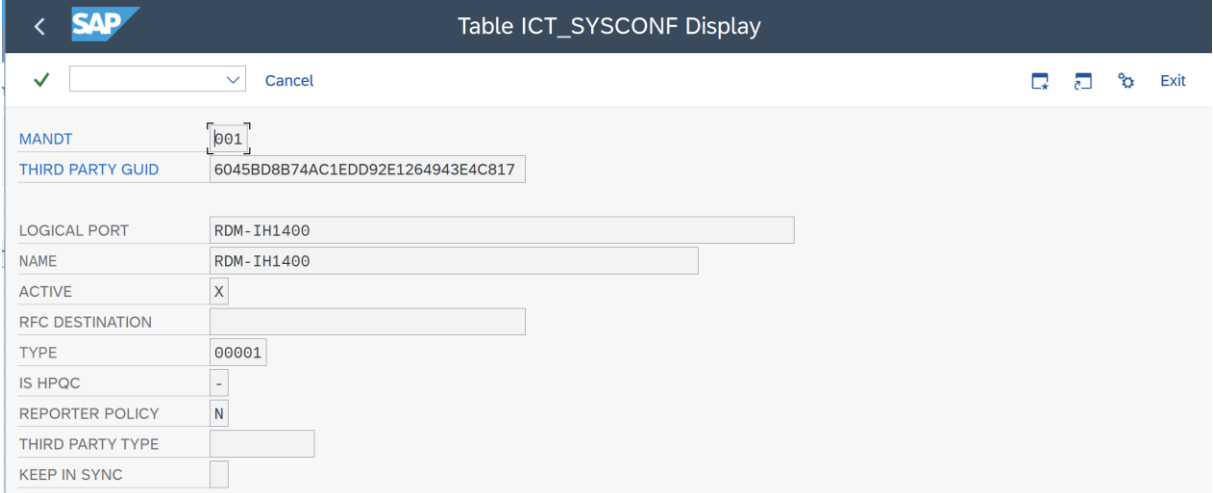

Make sure that Active is set to 'X', and Reporter policy is set to 'N'.

Go to IMG via transaction SPRO and select activity 'Configure Interface to SAP Solution Manager Service Desk':

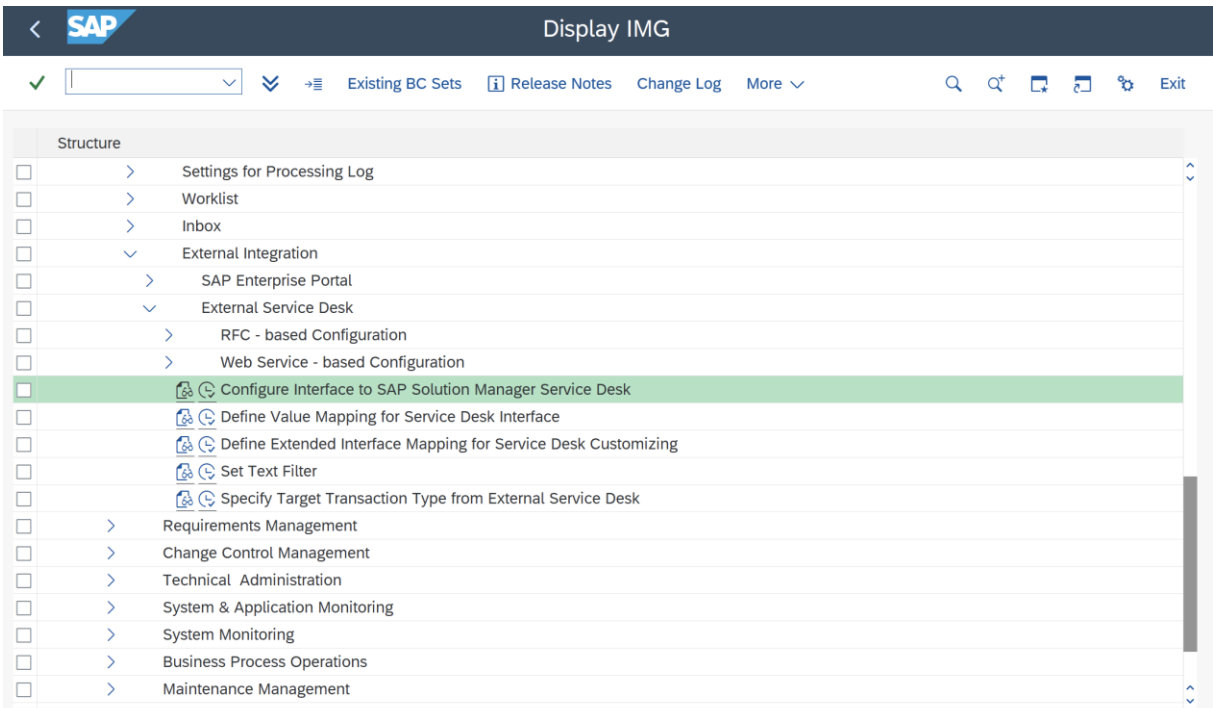

Select the entries from the previous step, and press the 'Generate Default Mapping' button:

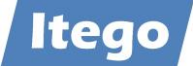

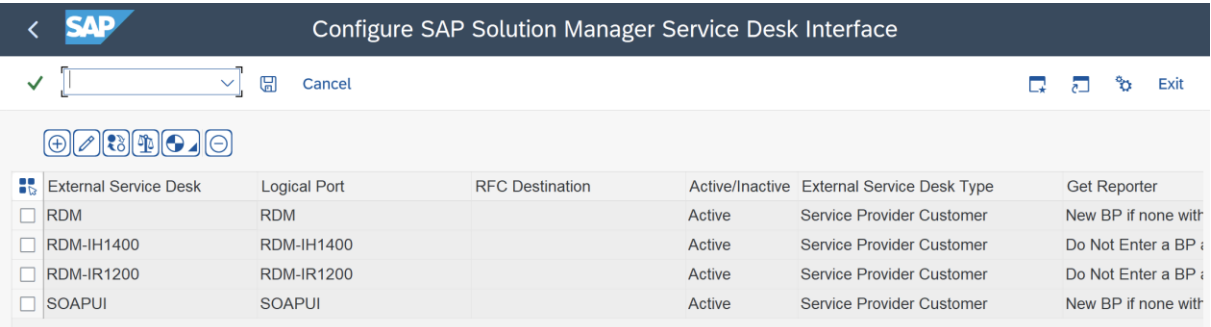

(this is an example screen)

Go to IMG via transaction SPRO and select activity 'Specify Several Transaction Types':

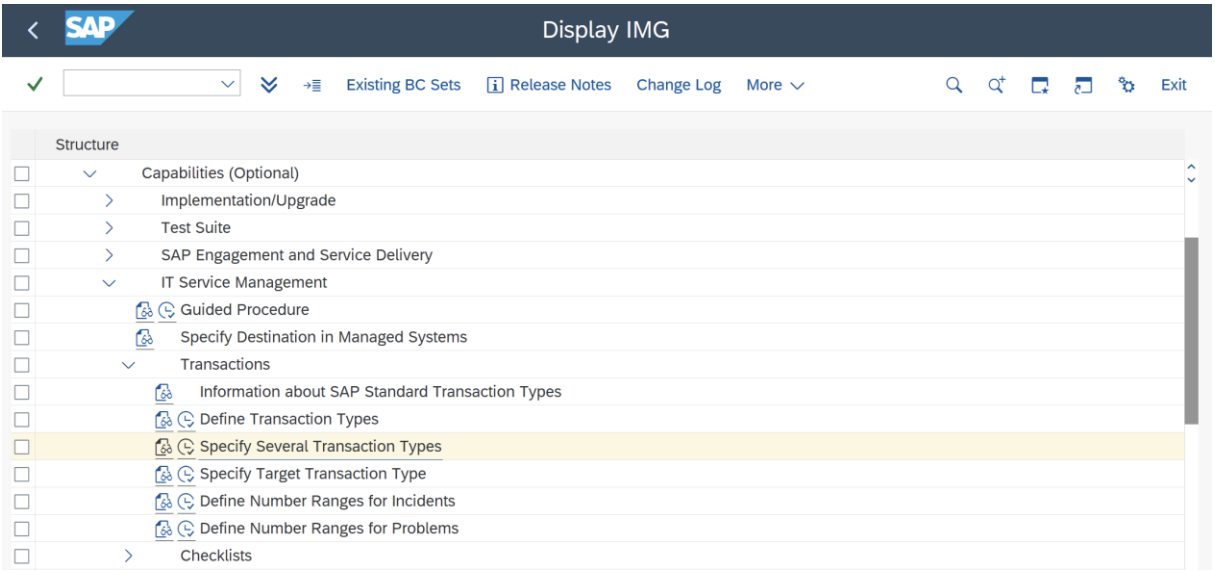

#### Choose activity 'Specify Transaction Type':

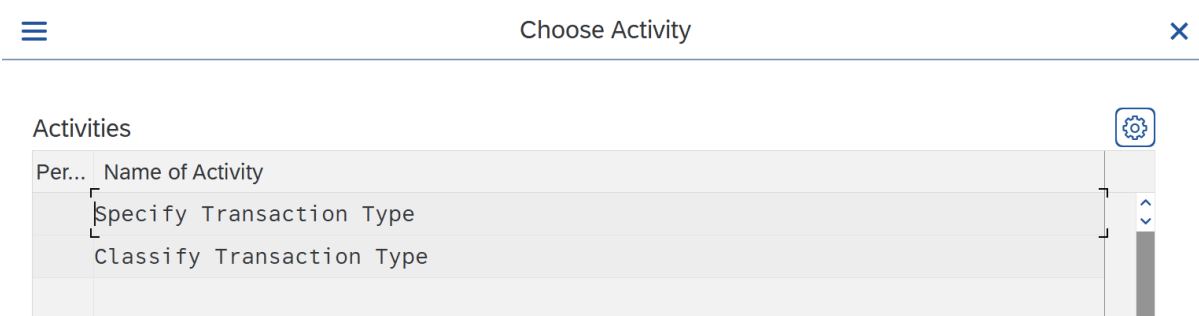

Search on fieldname 'PROCESS\_TYPE\_ADD' and check if the process what needs to be triggered by RDM is available:

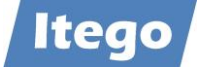

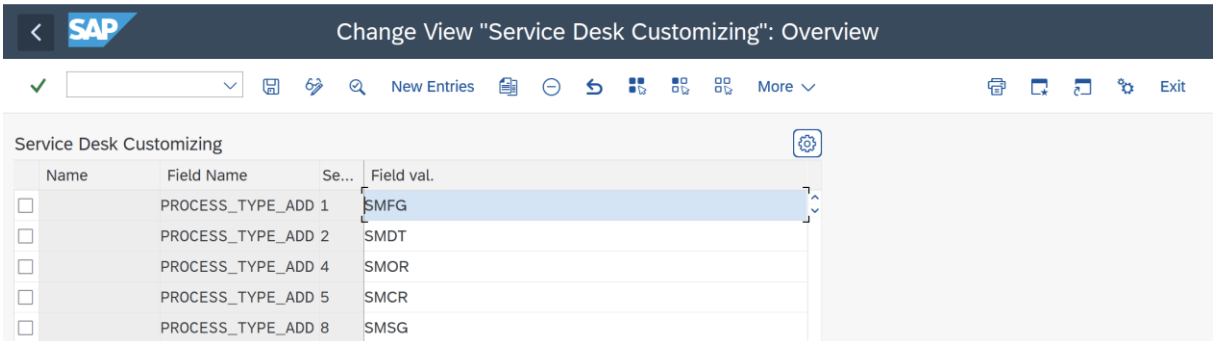

Keep this process type aside for configuration of the Receiving system(s) that needs to use this value.

Then choose activity 'Classify Transaction Type':

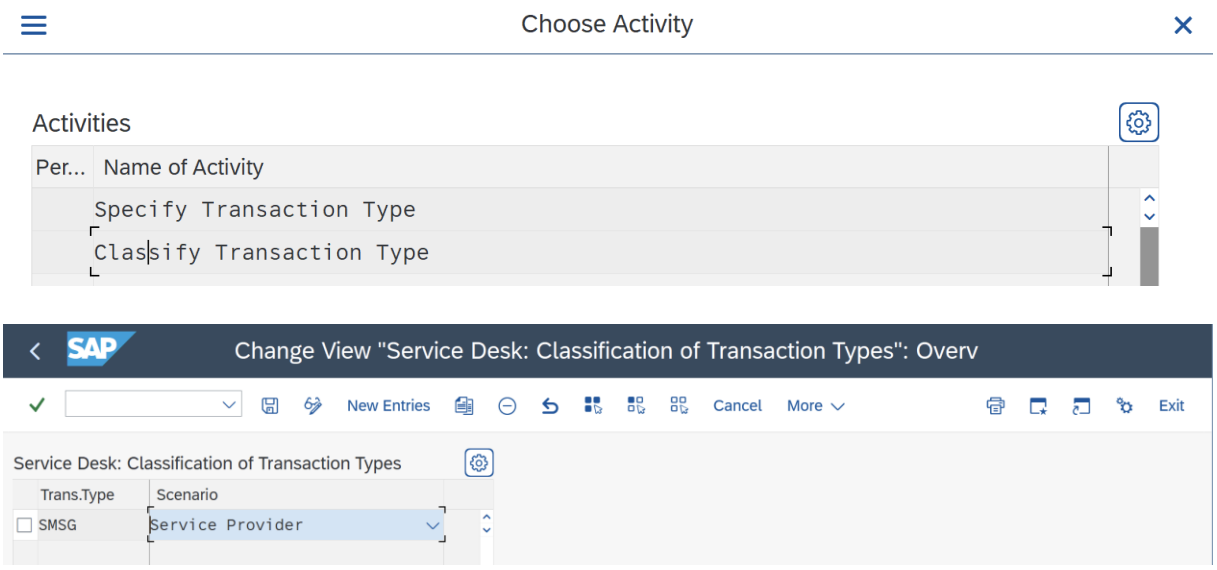

The transaction types available in this classification will be accessed by Receiving systems.

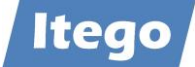

#### <span id="page-12-0"></span>3.1.3 Configure WebService on Receiver

Please contact **support@itego.de** (Subject: "Technical Documentation – MDF Solution Manager Integration - Receiver").